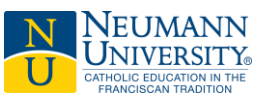

As of January 11<sup>th</sup>, 2023, all Neumann University accounts will be required to enroll in multifactor authentication as a security measure. Multifactor authentication adds a second layer of security to your Neumann account and services to prevent anyone but you from logging in. This applies to:

- MyNU Portal
- Self-Service
- Email (mobile and web browser)

# Prerequisites:

- o Computer or laptop
- o Download the official [Microsoft Authentication](https://www.microsoft.com/en-us/security/mobile-authenticator-app) on your mobile phone
	- o Enabled "Allow Access" to grant the Microsoft Authenticator permission.
	- o Otherwise, the app will not be able to scan the QR code or function as intended.

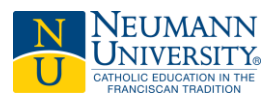

# New Student Multifactor Authentication Setup

**Step 1**: Follow the instruction from the admission department for setting up Neumann Account with the provided information instructed with your username/Neumann email and student ID number.

- Go to [https://www.neumann.edu](https://www.neumann.edu/)
- Click *Menu* > click *MyNU Portal*

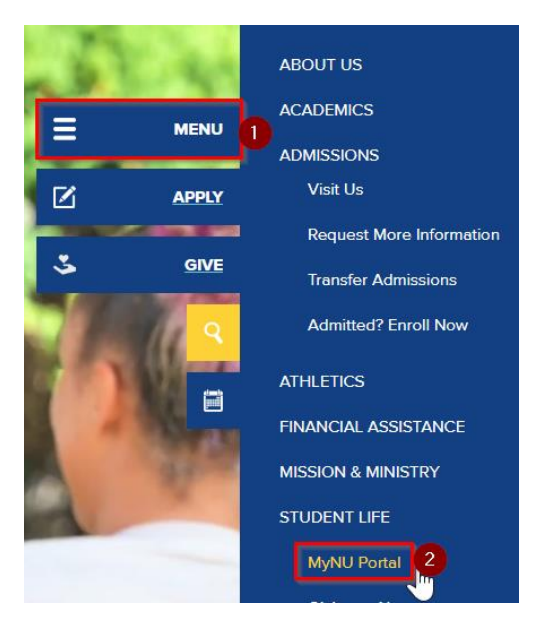

• Click "*Need to activate your account? Click here then click Forgot Password*"

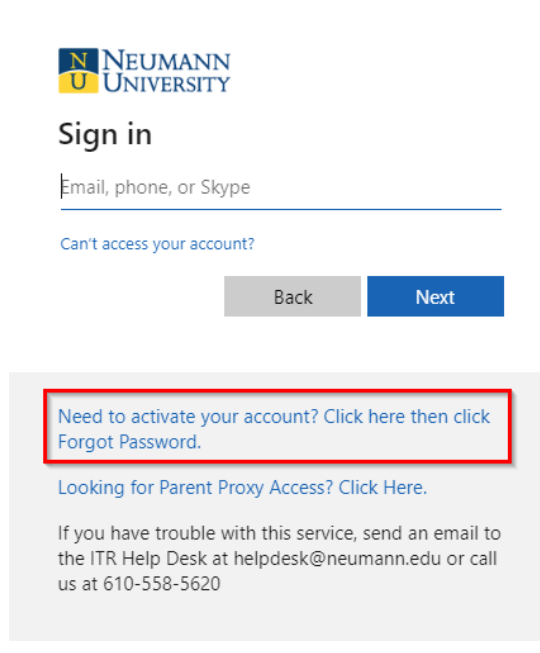

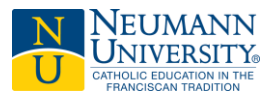

• Enter your *Username/Neumann email* > click "Forgot Password"

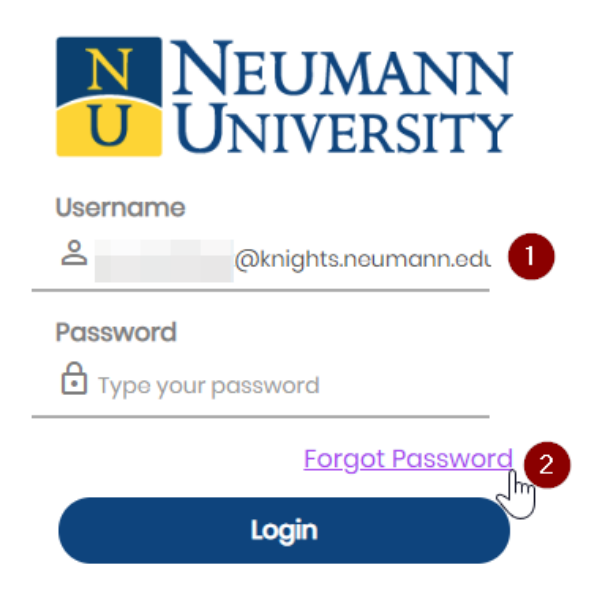

# **Step 2**

- On the next page > you should see the message "What is your ID number"
- Enter your ID number and click *Continue* to complete the enrollment process

# **END-USER SELF SERVICE**

Please answer the mandatory question below

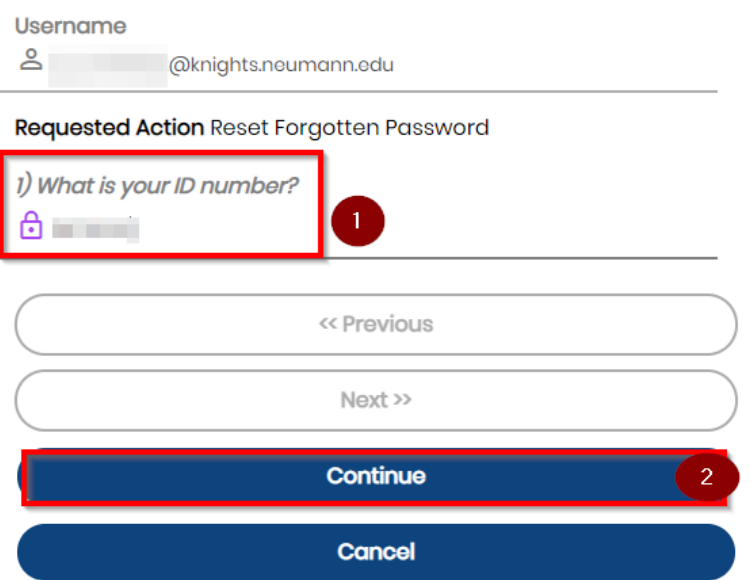

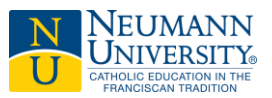

• Complete the new password step

### **END-USER SELF SERVICE**

Please enter your new password in the fields below.

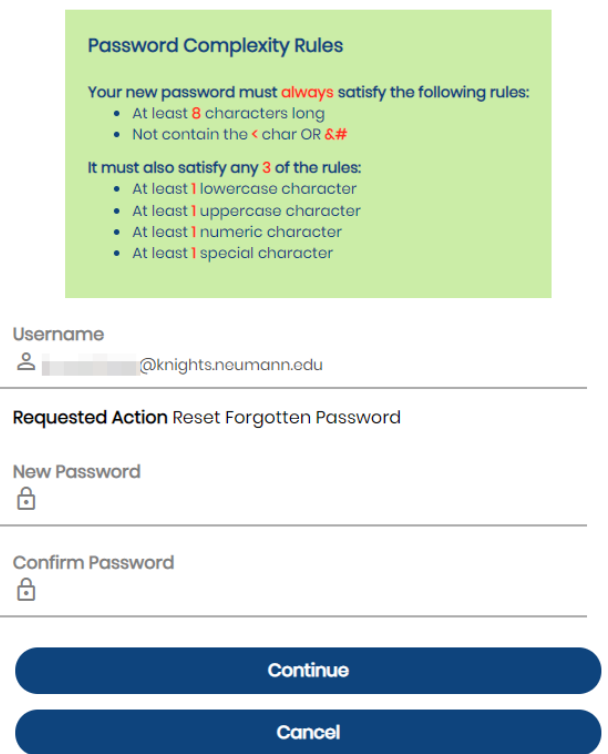

• **Note**: After successfully resetting the password, click "Try to continue logging in" on the End-User Self-Service Action dialog pop-up. This is important to continue onto the next step of the process.

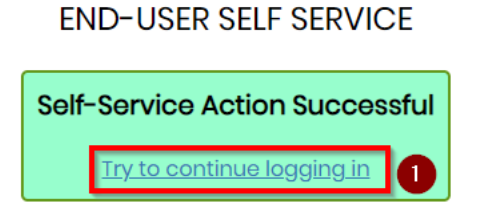

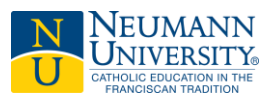

# **Mobile phone**

• Enter your current cell phone number and click Continue.

#### **ENROLLMENT - MOBILE PHONE**

Please enter your current password and your phone number to enroll. You may also be prompted to select a mobile phone carrier from a drop-down list. A test message will be sent immediately for confirmation. You can skip this enrollment but you will be asked to enroll again during your next login.

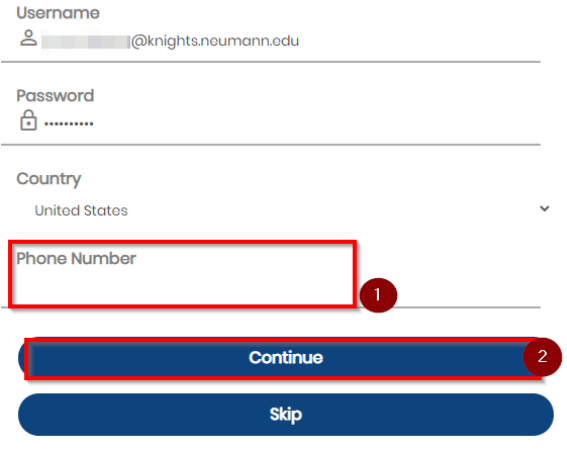

#### **END-USER SELF SERVICE**

A One Time Passcode (OTP) has been sent to your phone. It could take 10 to 15 seconds to be delivered. Upon receipt, please enter the OTP below and click the button to continue. Username

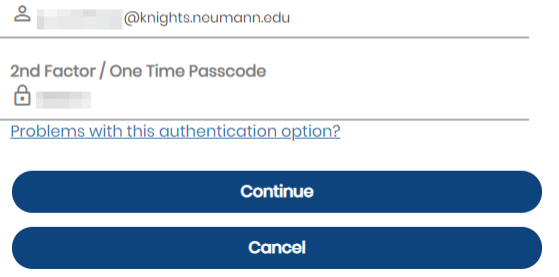

• **Note**: After completing the cell/mobile phone enrollment process, click "Try to continue logging in" on the End-User Self-Service Action dialog pop-up. This is important to continue onto the next step of the process.

**END-USER SELF SERVICE** 

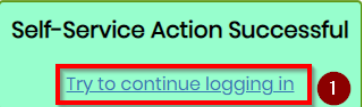

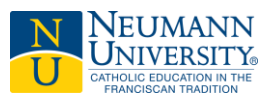

# **Personal email**

# **ENROLLMENT - EMAIL ADDRESS**

Please enter your current password and an alternative email address to enroll. A test message will be sent immediately for confirmation. You can skip this enrollment but you will be asked to enroll again during your next login.

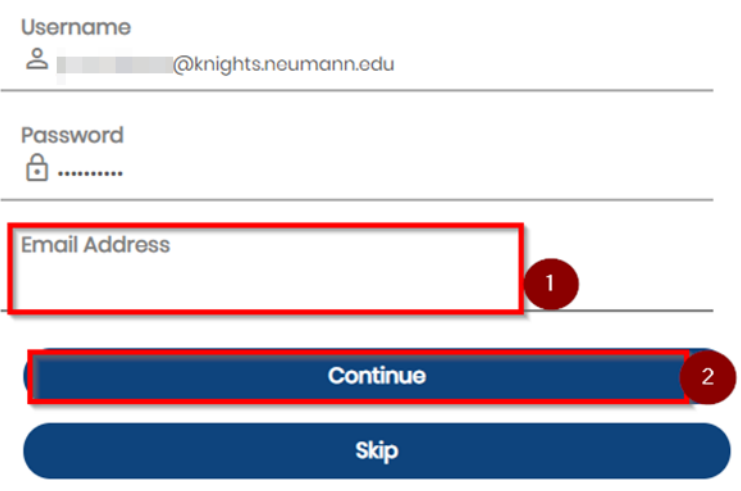

• **Note**: After successfully personal email process, click "Try to continue logging in" on the End-User Self Service Action dialog pop-up.

**END-USER SELF SERVICE** Self-Service Action Successful Try to continue logging in  $\blacksquare$ 

After being redirected to the **Account Management** page; click on your official Neumann email address at the top right-hand corner of the screen. Select from the drop-down and click on "*Go to MyNU Portal*".

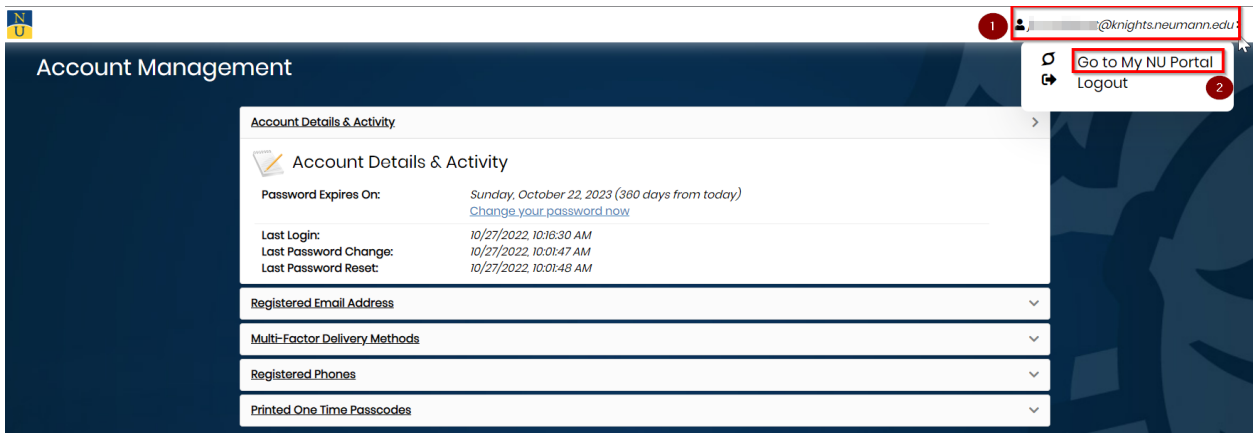

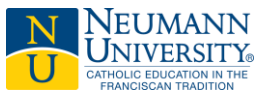

**Step 3**: You will be redirected to a page called "More Information required", click **Next** to start the multifactor authentication setup process.

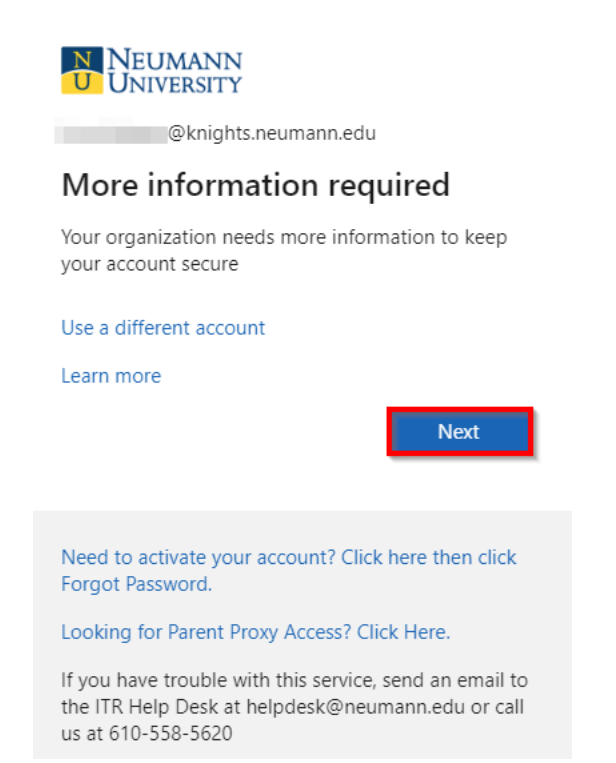

*Note*: Download the official Microsoft Authenticator app on your mobile phone before clicking **Next**.

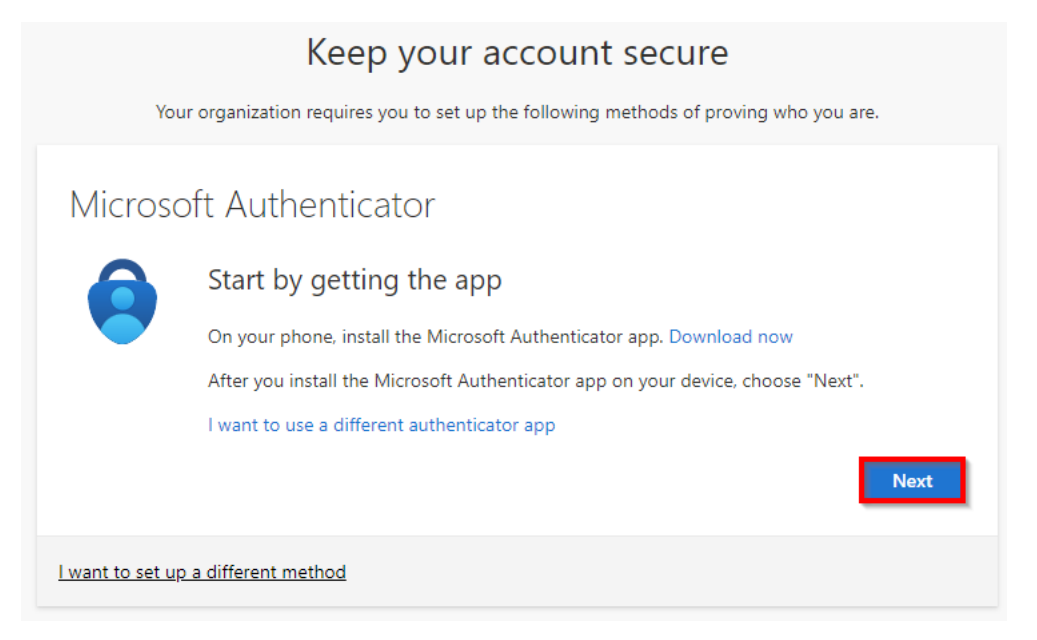

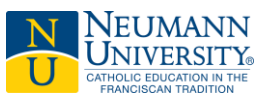

# **Step 3 A**:

Once the Microsoft Authenticator app is available on your phone, continue to click "**Next**".

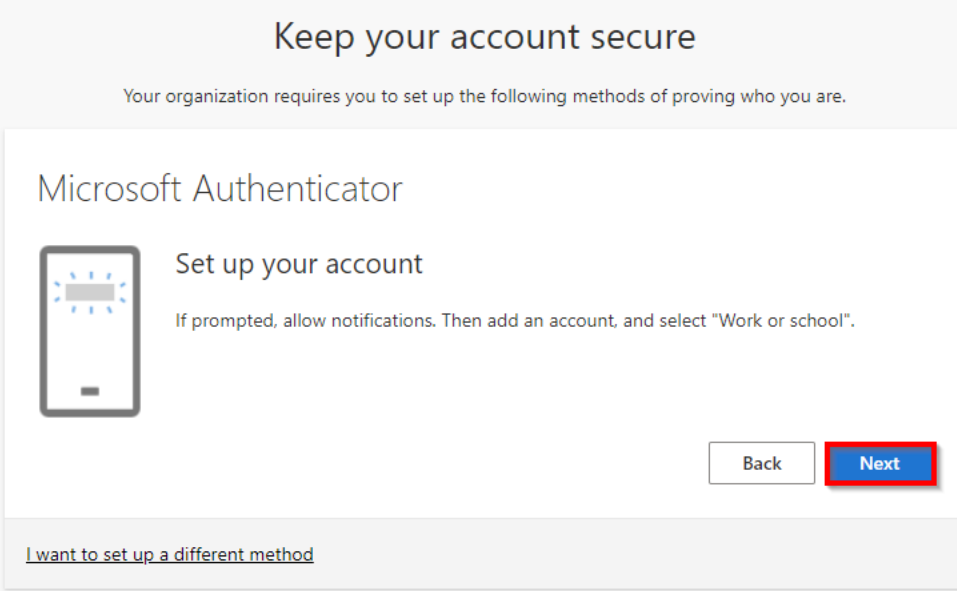

# **Step 3 B**:

Open the Authenticator app on your mobile phone and click the plus sign to add account. *Important*: Enabled "Allow access" to grant the Microsoft Authenticator permission.

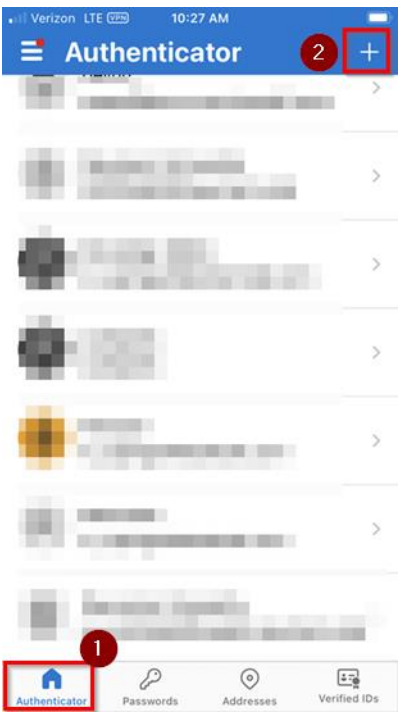

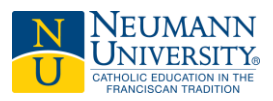

# **Step 3 C**:

Click "**Work or school account**" and then select "**Scan QR code**"

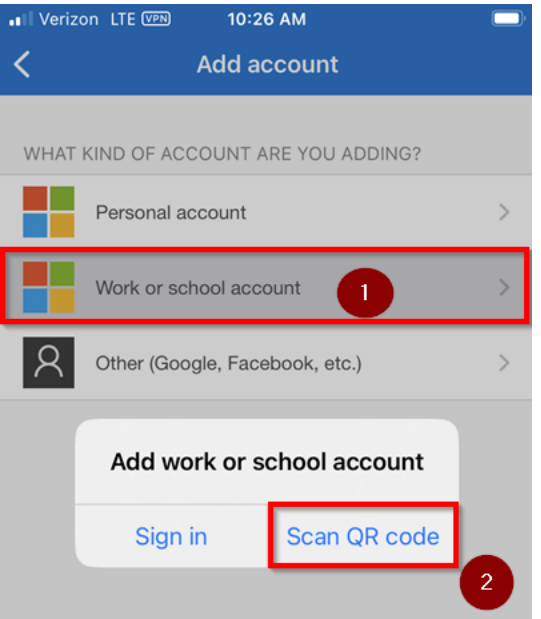

# **Step 3 D**:

Use the Authenticator app on your mobile phone to scan the QR code on the computer or laptop screen.

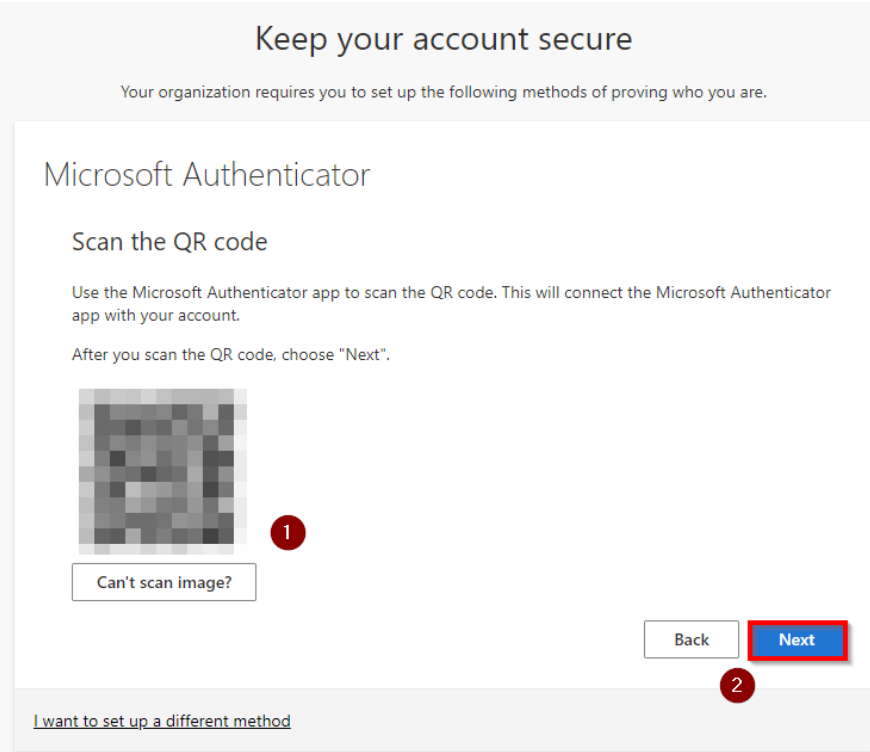

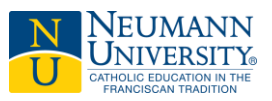

# **Step 3 E**:

"**Approve sign in request**" message will appear with a 2-digit code on your computer or laptop screen.

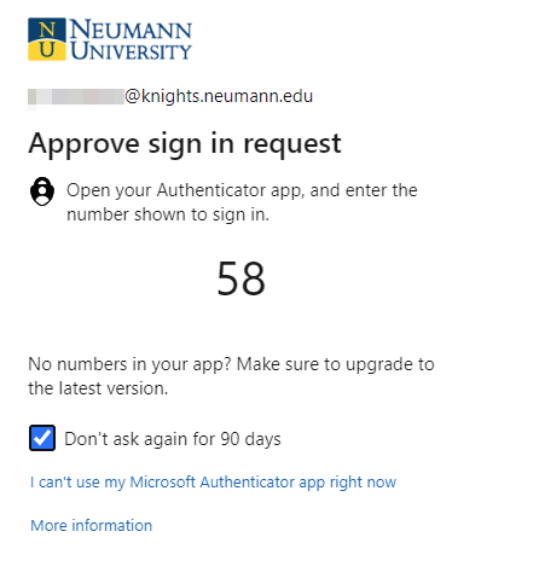

# **Step 3 F**:

Type the 2-digit code into the Authenticator app on your mobile phone to verify your identity.

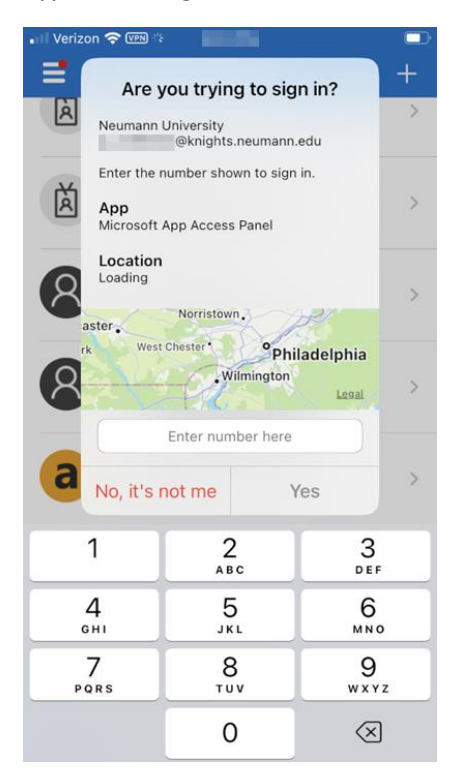

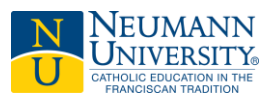

# **Step 3 G:** Click "N**ext"**

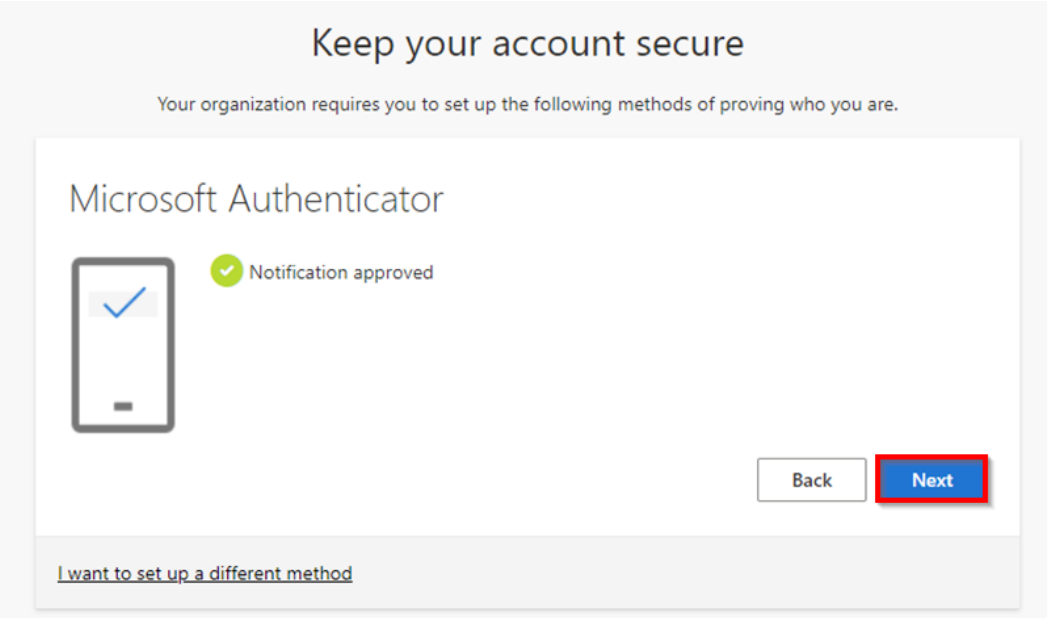

# **Step 3 H:** Click "**Done**"

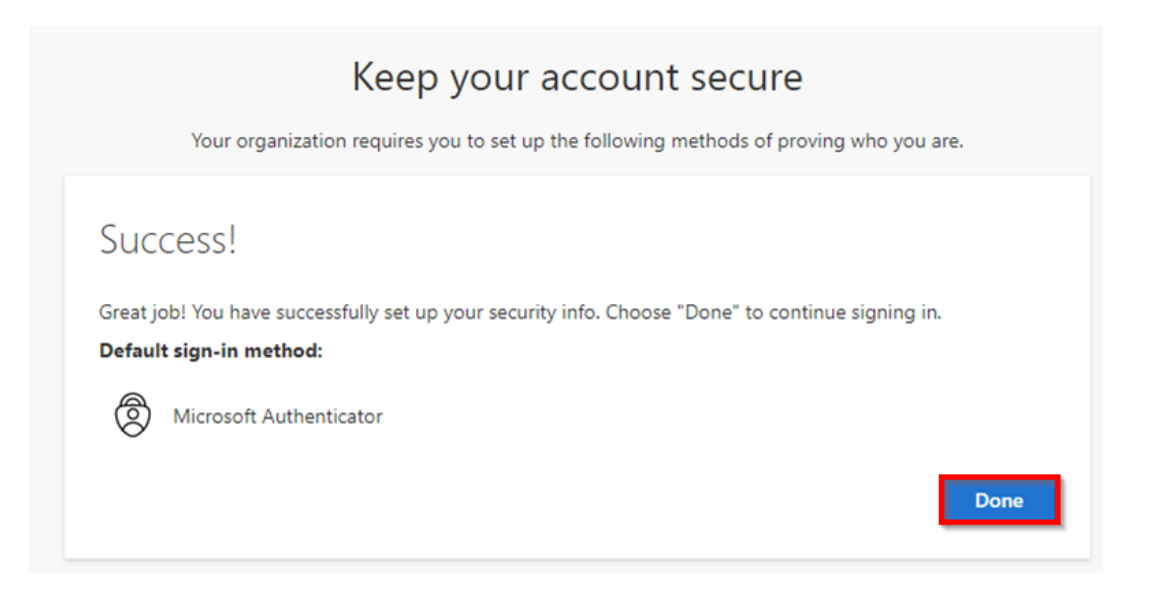